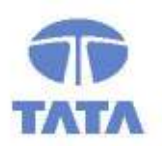

# **TATA CONSULTANCY SERVICES**

Experience certainty. IT Services

**Business Solutions** Outsourcing

# VATMIS User Manual

# Module – Online-Registration

consideration of receipt of this document, the recipient agrees to maintain such information in confidence

#### evaluation committee directly responsible for evaluation of its contents, except that there is no obligation  $\blacksquare$  of any information which was known to the receipt of such prior to receipt of such  $\blacksquare$ information from TATA CONSULTANCY SERVICES, or becomes publicly known through no fault of  $\alpha$

# a third party of confidential of confidential confidential confidential continuity of  $\mathsf{B}$  and  $\mathsf{B}$

**the same and the information consultancy Services,**  $Floor - 13$ , Module – A4, Patna WASTASTANTANTANTANTANTANTANYA KAWA ASTANTANTANTANTANTANTANTANTAN Biscomaun Tower Bihar – 800001

We request your support in the condensation in the condensation of the condensation in letter and spirit. We r violation or potential violation of the code by any person be promptly brought to the notice of the Local Ethics Counselor or the Principal Ethics Counselor or the CEO of TCS. All communication received in this

۱

regard will be treated and kept as confidential. Version v04.00

### **Confidentiality**

This document contains confidential information of TATA CONSULTANCY SERVICES, which is provided for the sole purpose of permitting the recipient to evaluate the proposal submitted herewith. In consideration of receipt of this document, the recipient agrees to maintain such information in confidence and to not reproduce or otherwise disclose this information to any person outside the group or the evaluation committee directly responsible for evaluation of its contents, except that there is no obligation to maintain the confidentiality of any information which was known to the recipient prior to receipt of such information from TATA CONSULTANCY SERVICES, or becomes publicly known through no fault of recipient, from TATA CONSULTANCY SERVICES, or is received without obligation of confidentiality from a third party owing no obligation of confidentiality to TATA CONSULTANCY SERVICES.

#### **Security**

The information contained herein is proprietary to TATA CONSULTANCY SERVICES and may not be used, reproduced or disclosed to others except as specifically permitted in writing by TATA CONSULTANCY SERVICES. The recipient of this document, by its retention and use, agrees to protect the same and the information contained therein from loss or theft.

## TATA Code of Conduct

We, in our dealings, are self-regulated by a code of conduct as enshrined in the "Tata Code of Conduct". We request your support in helping us adhere to the code in letter and spirit. We request that any violation or potential violation of the code by any person be promptly brought to the notice of the Local Ethics Counselor or the Principal Ethics Counselor or the CEO of TCS. All communication received in this regard will be treated and kept as confidential.

# Introduction

# **Background**

VATMIS project has been implemented by TCS for CTD. This document forms an integral part of the application. The online application is web based and hosted in servers located at BRAIN DC. The connectivity to the different offices has been achieved through SECLAN and BSWAN.

# Online Registration Module

This module enables processing of VAT Registration details of dealer given by the dealers in Form A-I format (That is prescribed by CTD) input for this module. This is entered along with other details in the application and related workflow is generated for required processing and report generation.

## Online Registration User Manual

## Purpose

This manual has been written to help you understand and use the registration module of Value Added tax Management Information. It presents the functional capabilities and operational details of Tax types precribed by CTD.

#### Getting Started

To login into the application, follow the below mentioned steps:

1. Click Internet Explorer icon then type URL https://biharcommercialtax.gov.in. The following page will appear as per figure shown below

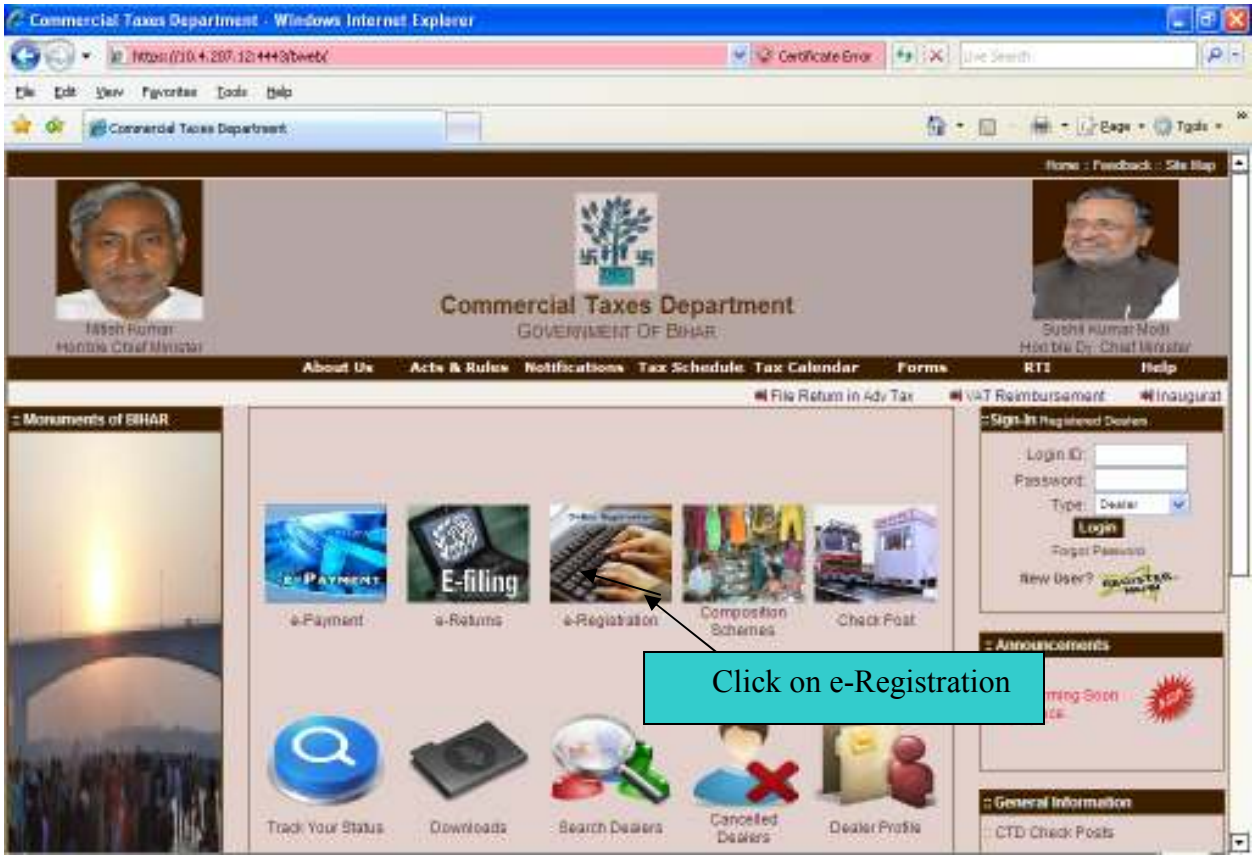

Home Page of Commercial tax web site

 $\rightarrow$  Click on e-registration for online registration.

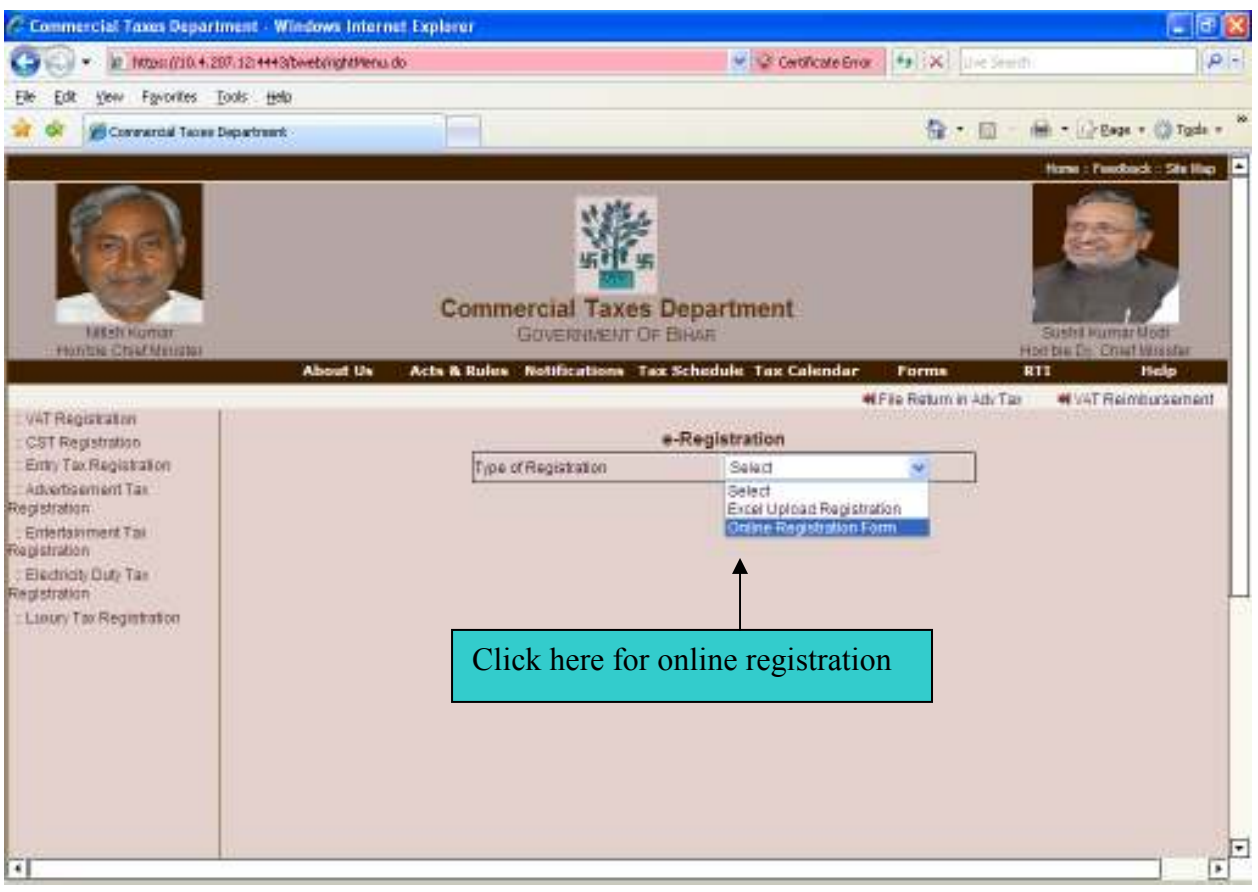

Online e-Registration Page

Select online registration form from drop down list. as per above shown figure.

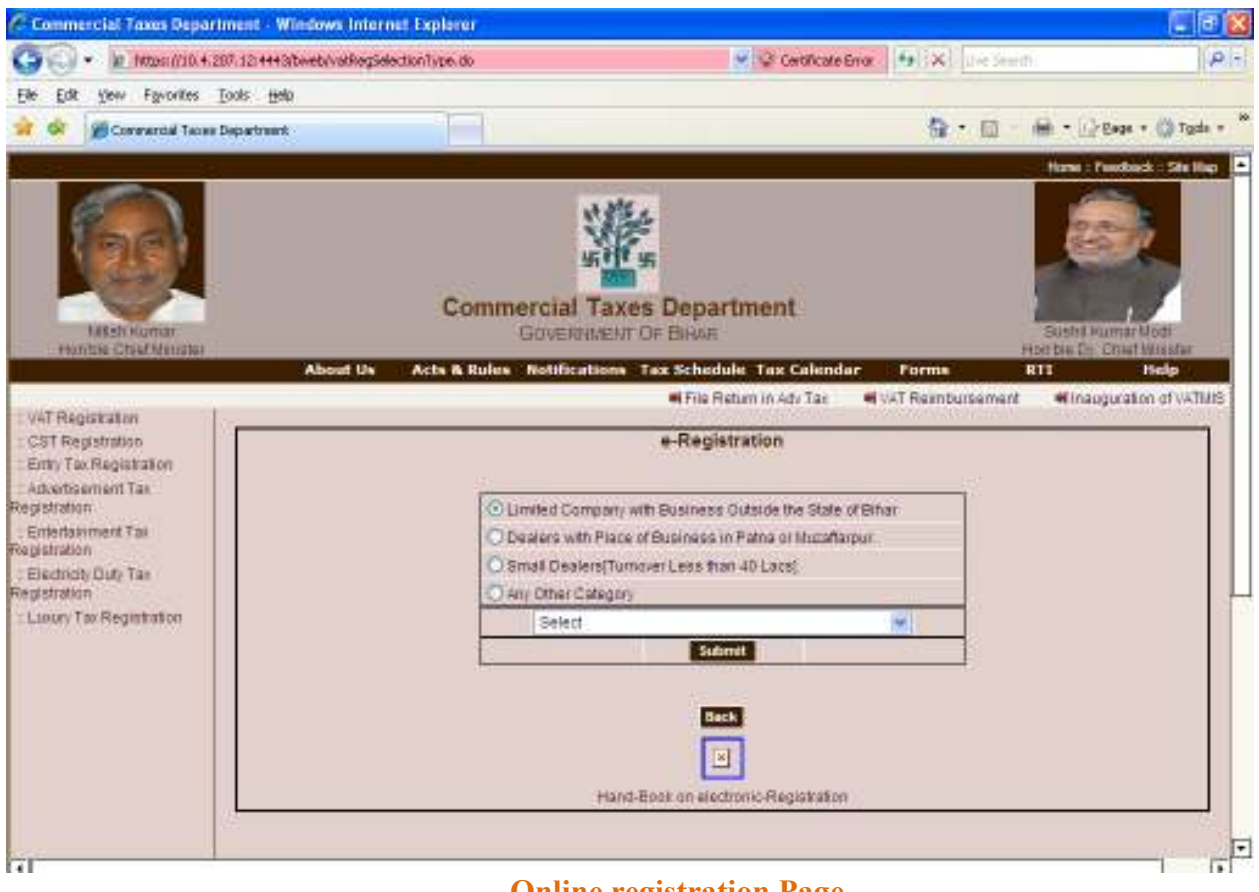

#### Online registration Page

Note: - select your criteria as per your requirement

• Click on radio button -Limited Company with Business outside the State of Bihar

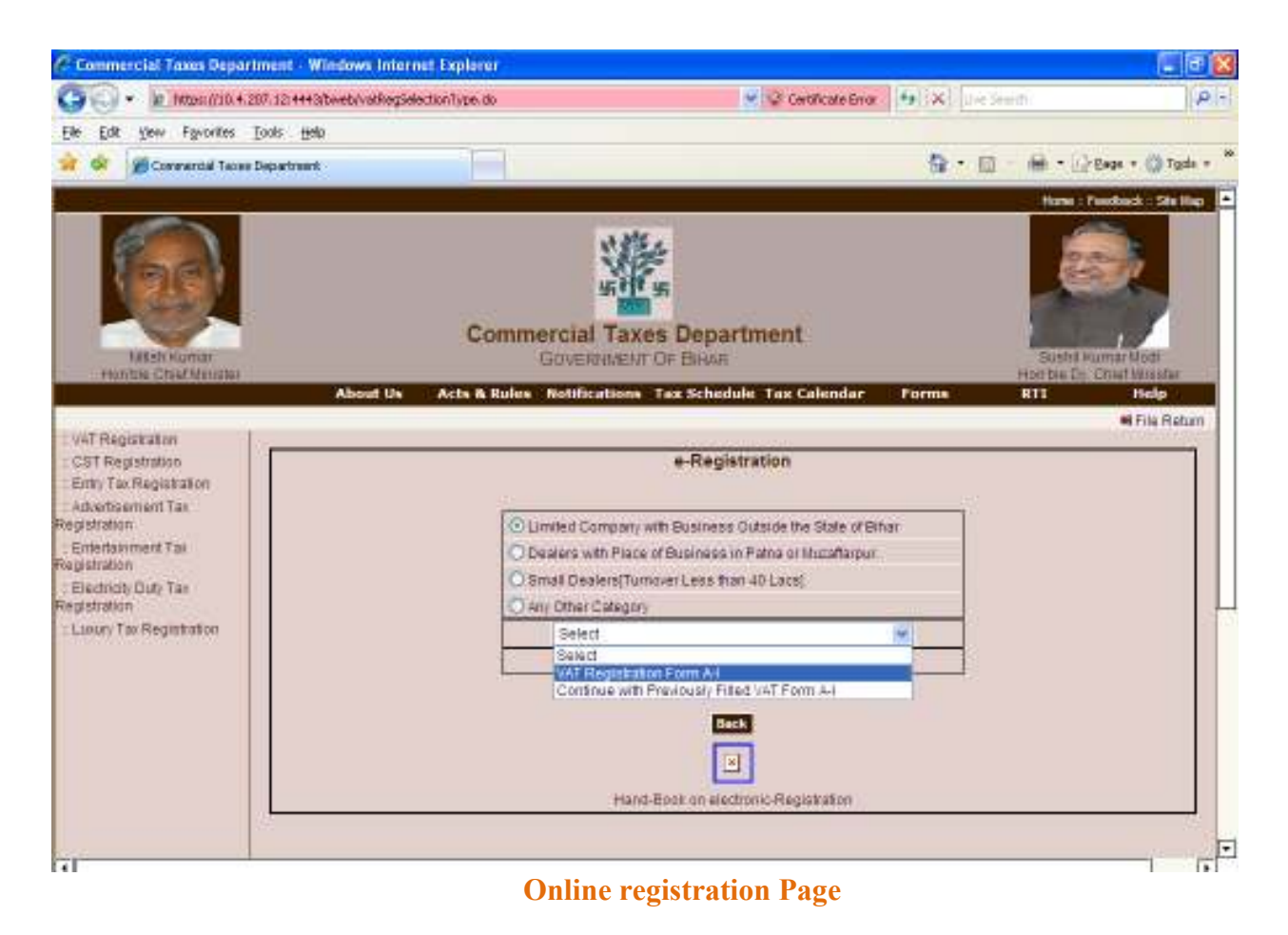

 $\rightarrow$  Then select VAT Registration Form A-1.then click on submit button. After submit below mention screen will appear.

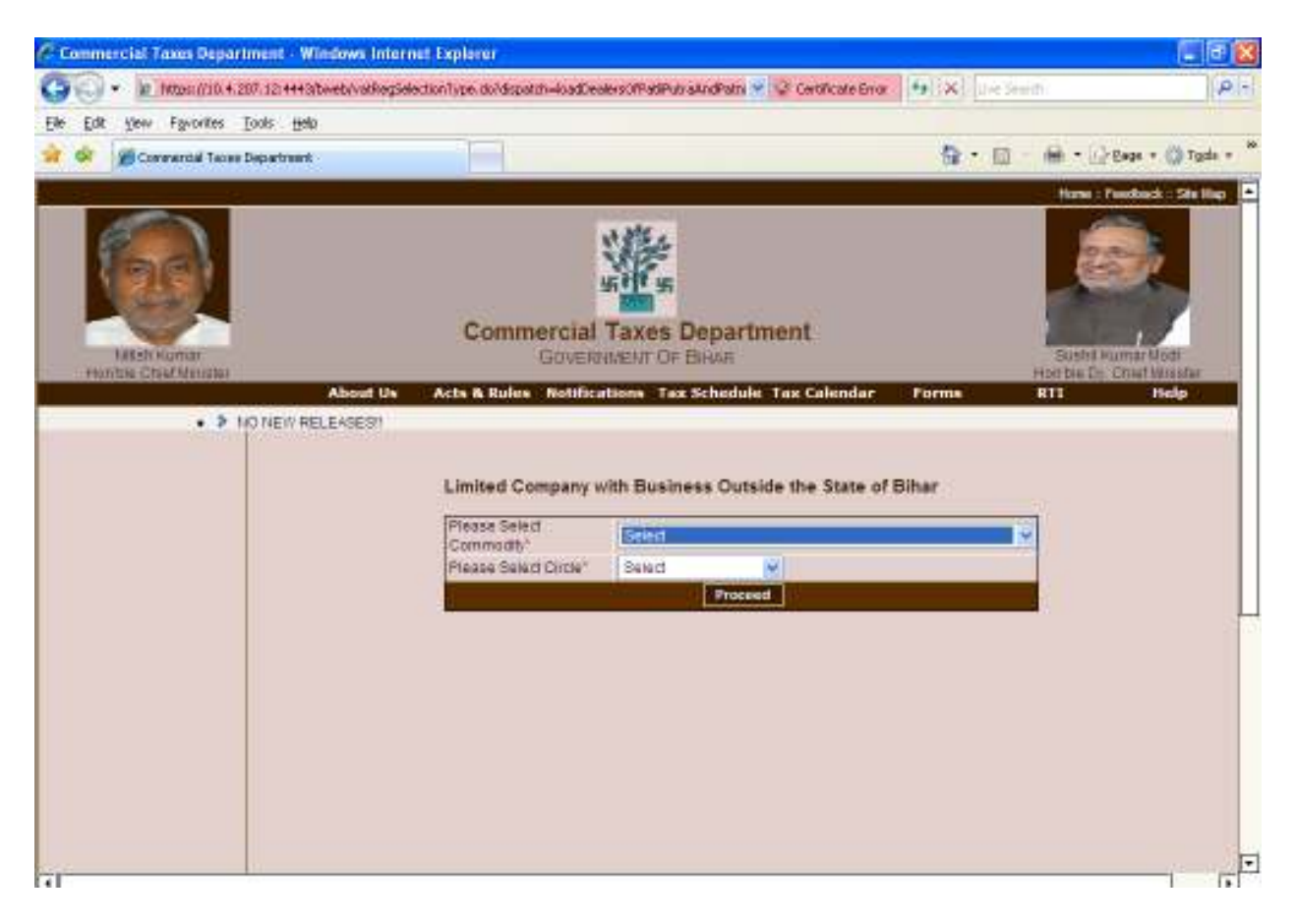

#### Commodity Select Page

 $\rightarrow$  Then select commodity list form drop down list accordingly your Business. Circle will automatically populate. Accordingly your commodity.

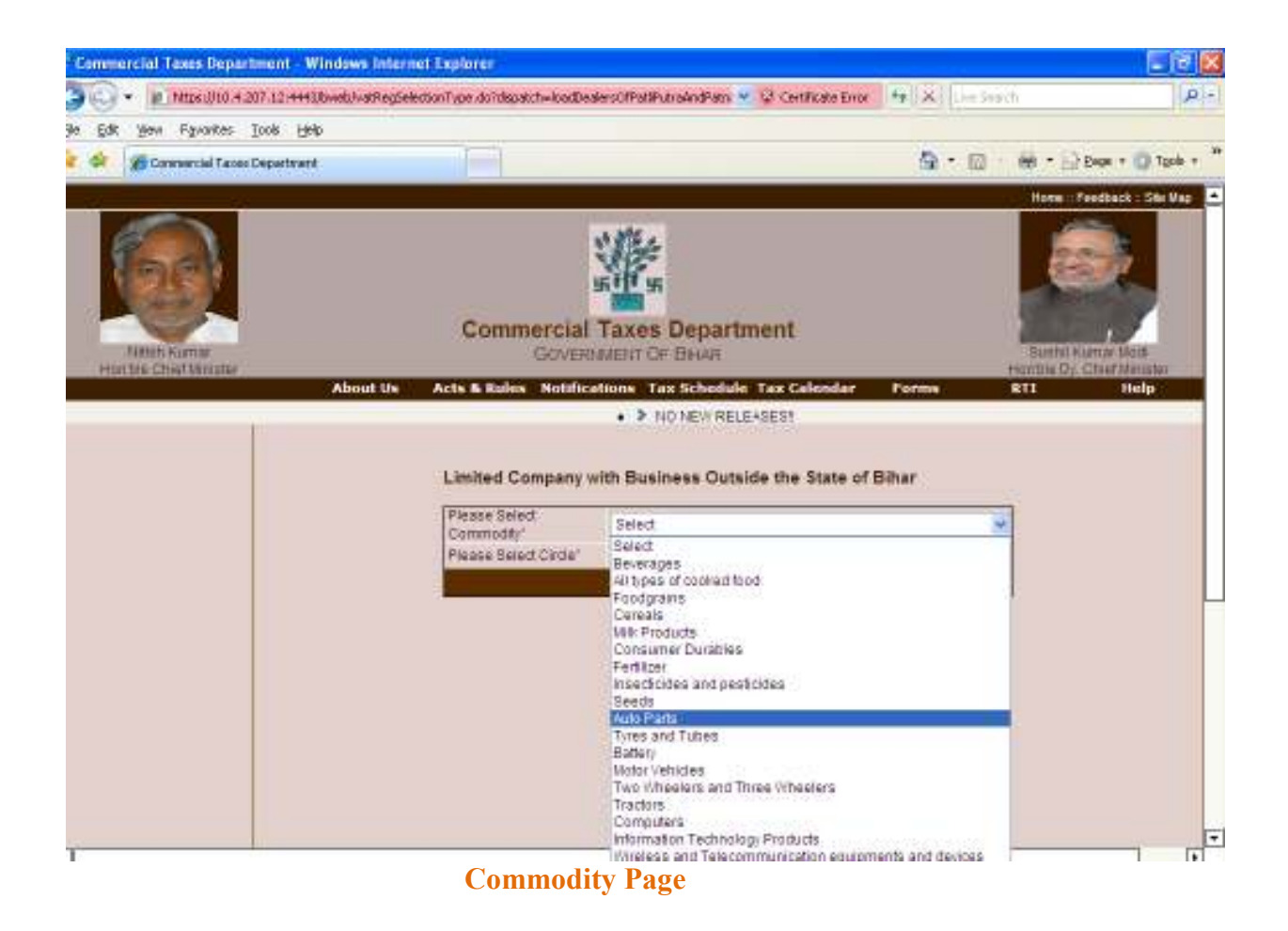

 $\rightarrow$  Click on processed button. A window will be appeared as per below given picture.

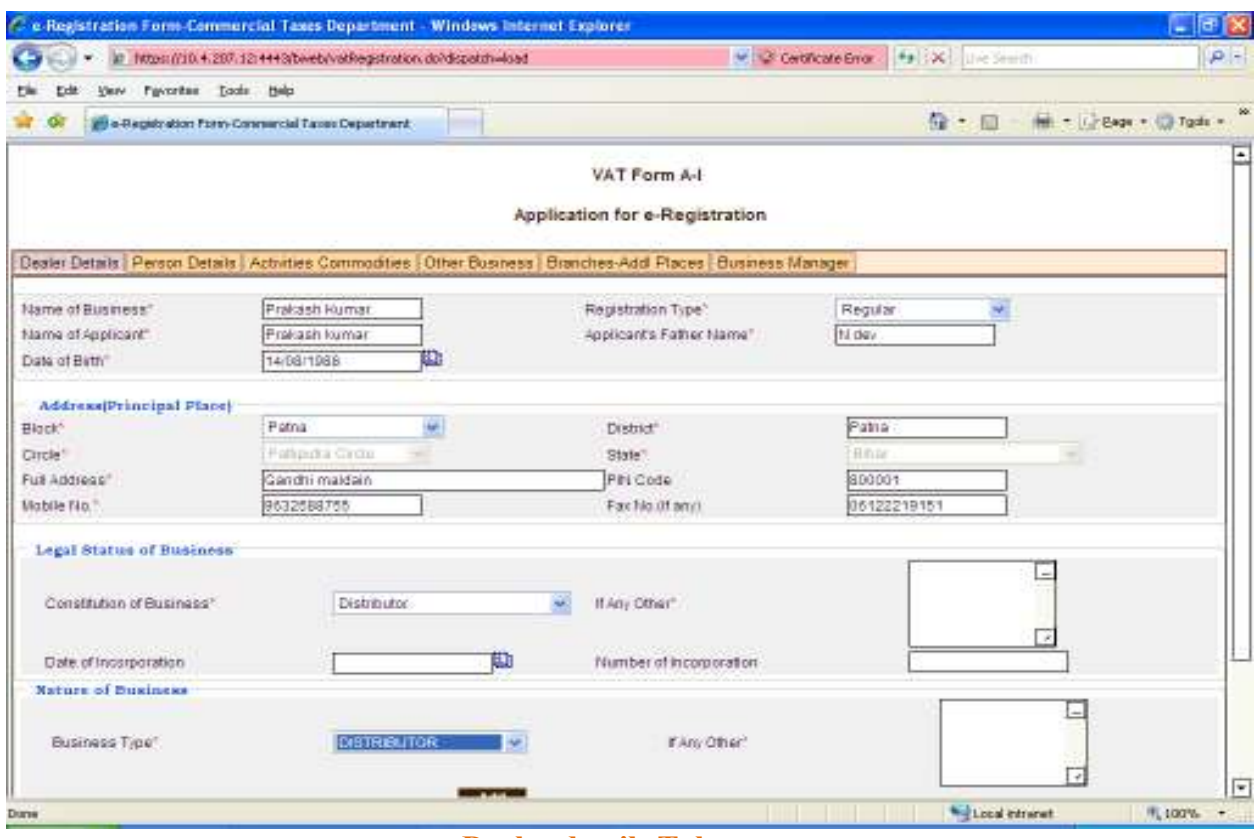

Dealer details Tab screen

NOTE-This symbol \* indicating the fields are mandatory. It must be filled.

 $\rightarrow$  Then complete details data entry for given page

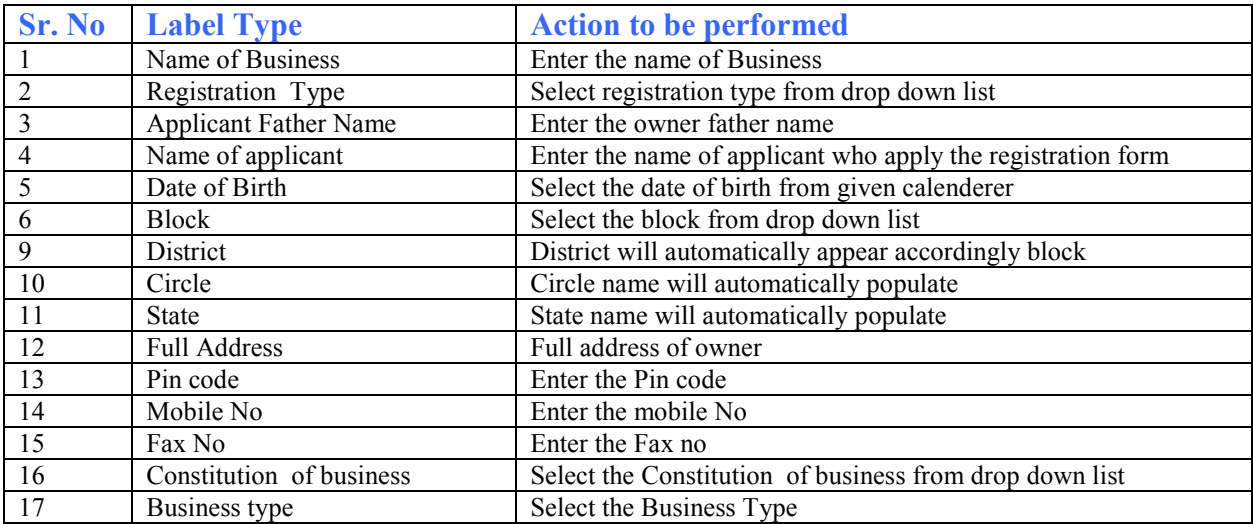

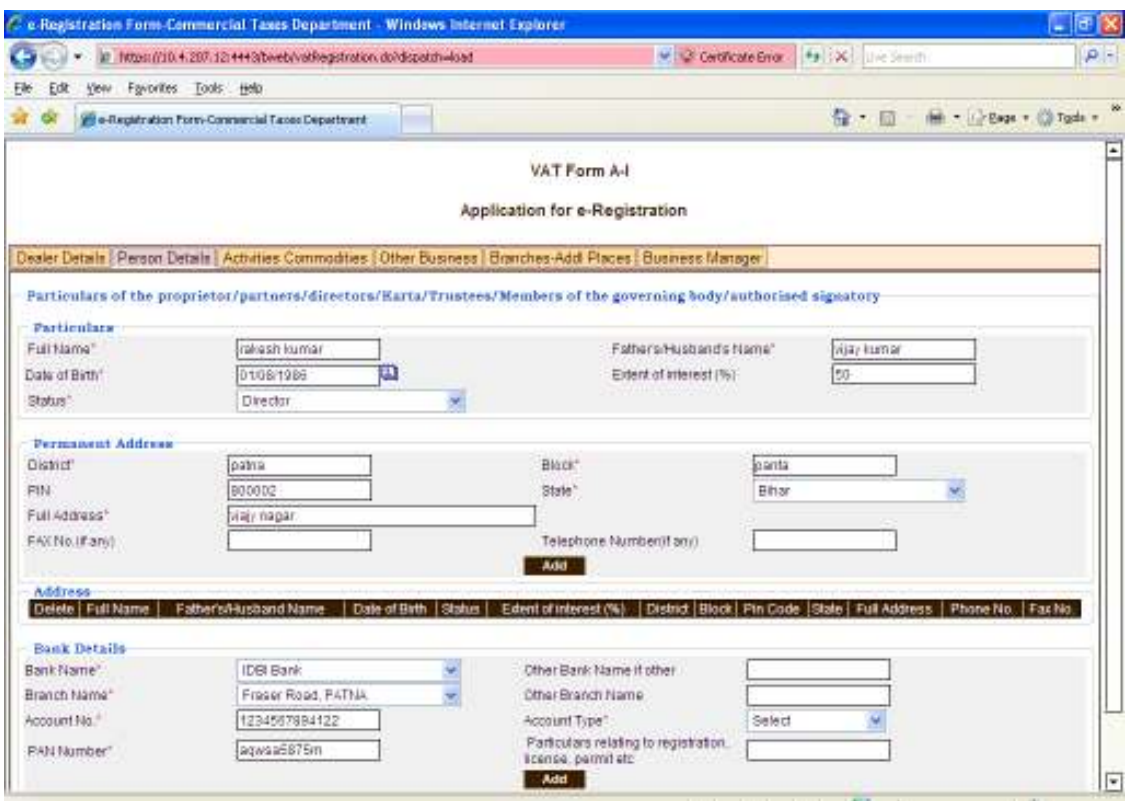

Person Details Tab

Complete detail data entry for Person details given page

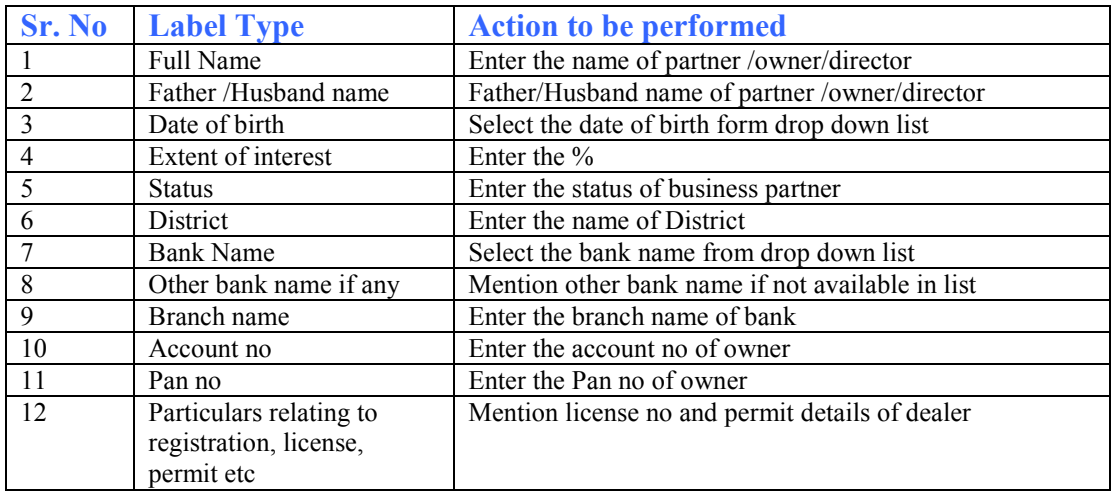

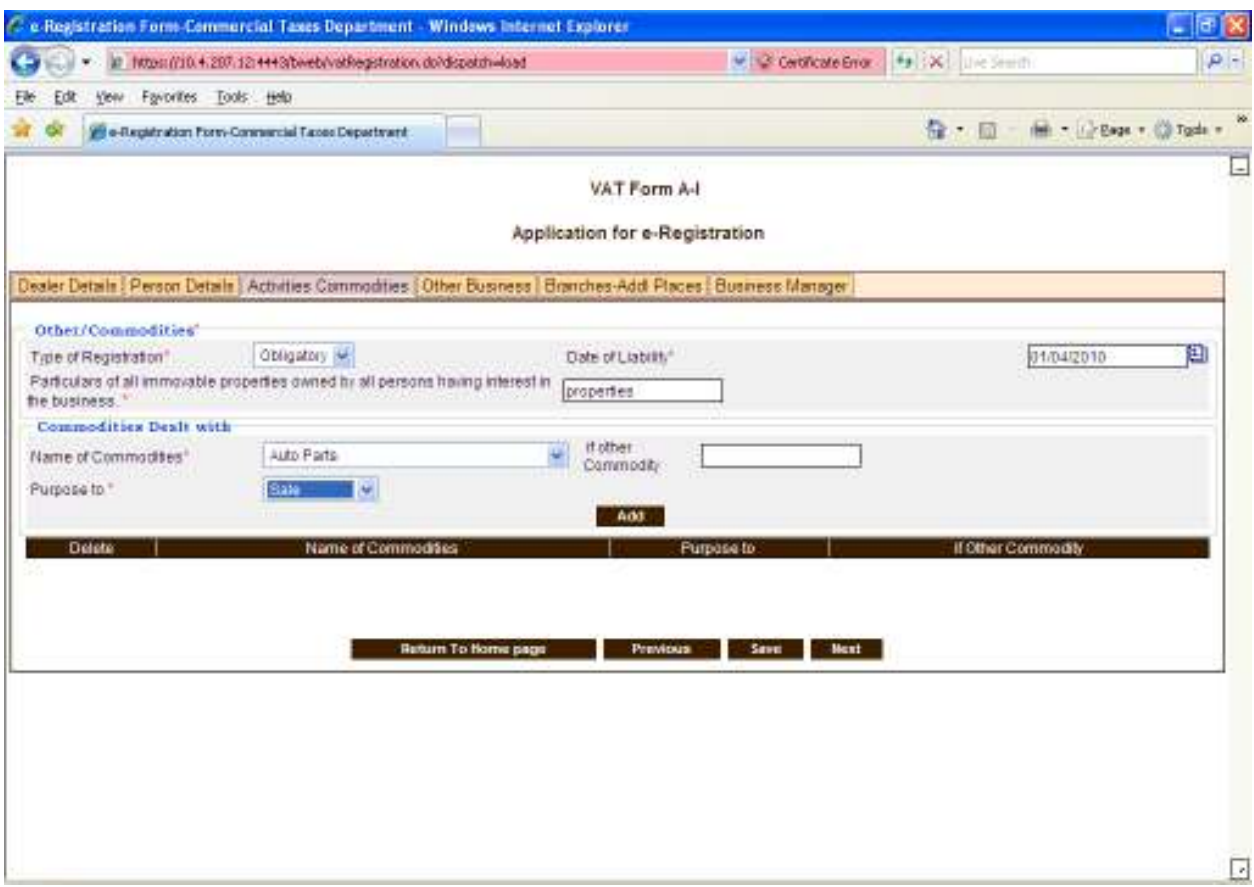

## Activities Commodity Tab

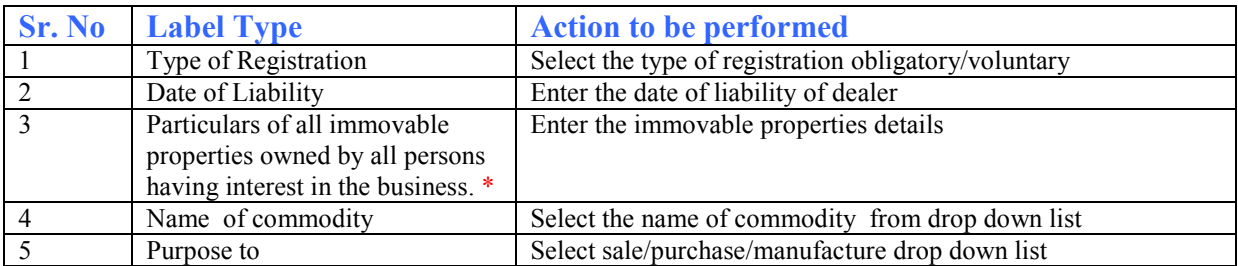

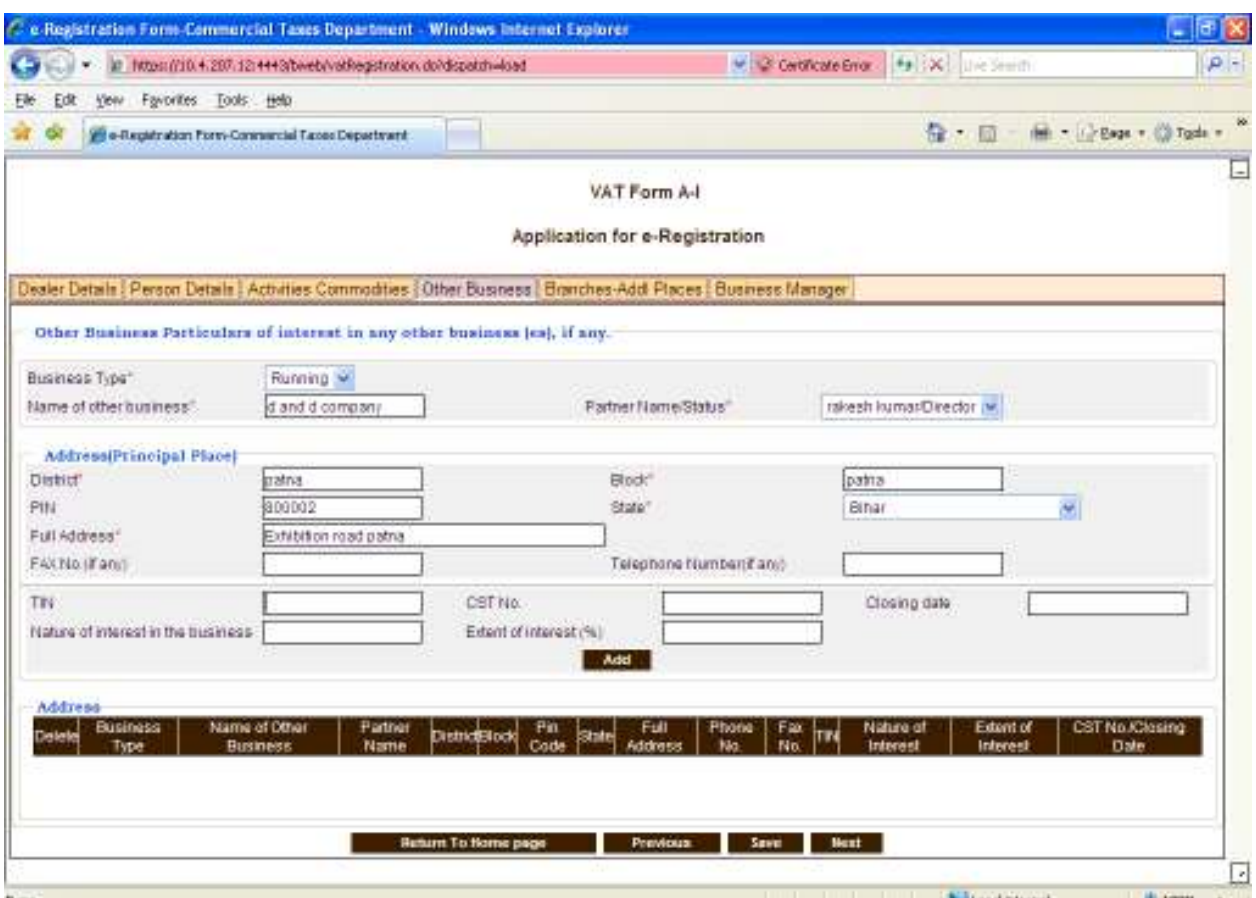

## **Other Business Tab.**

 $\rightarrow$  To Make the detail data entry for Other business details page and click on next page

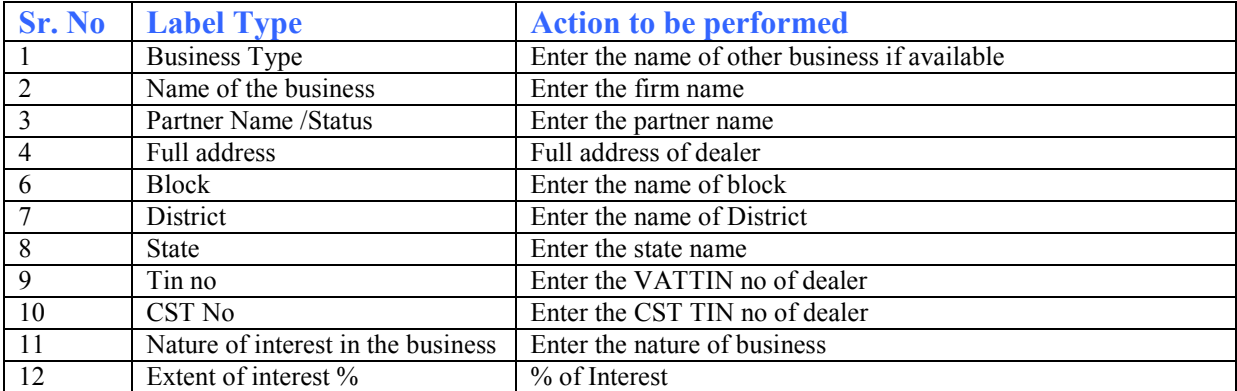

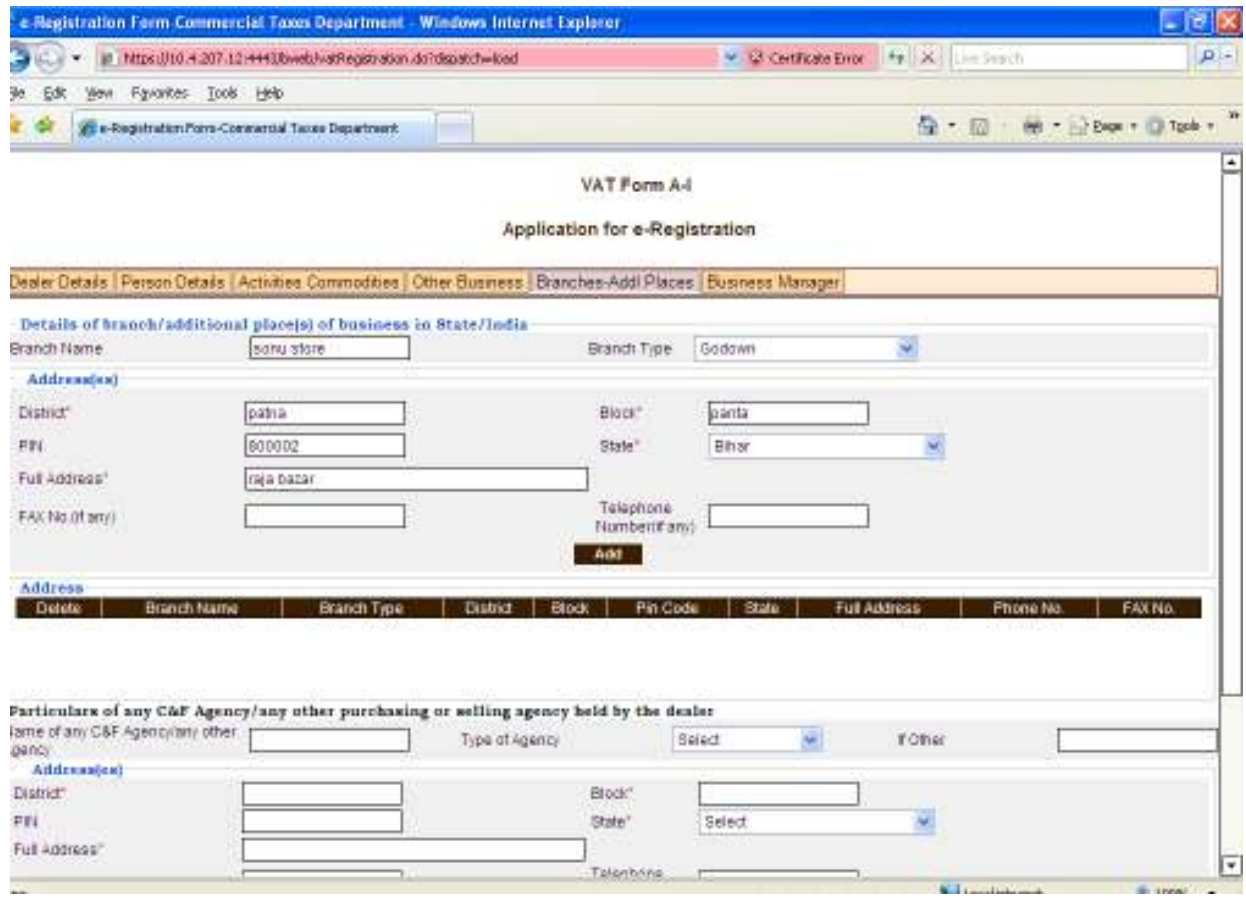

#### Branch Addl Places Tab.

# **→** Complete detail data entry for Branch-addl places

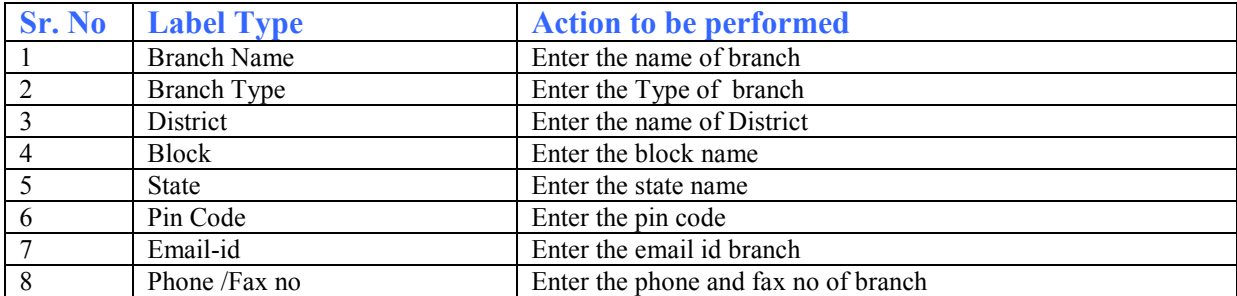

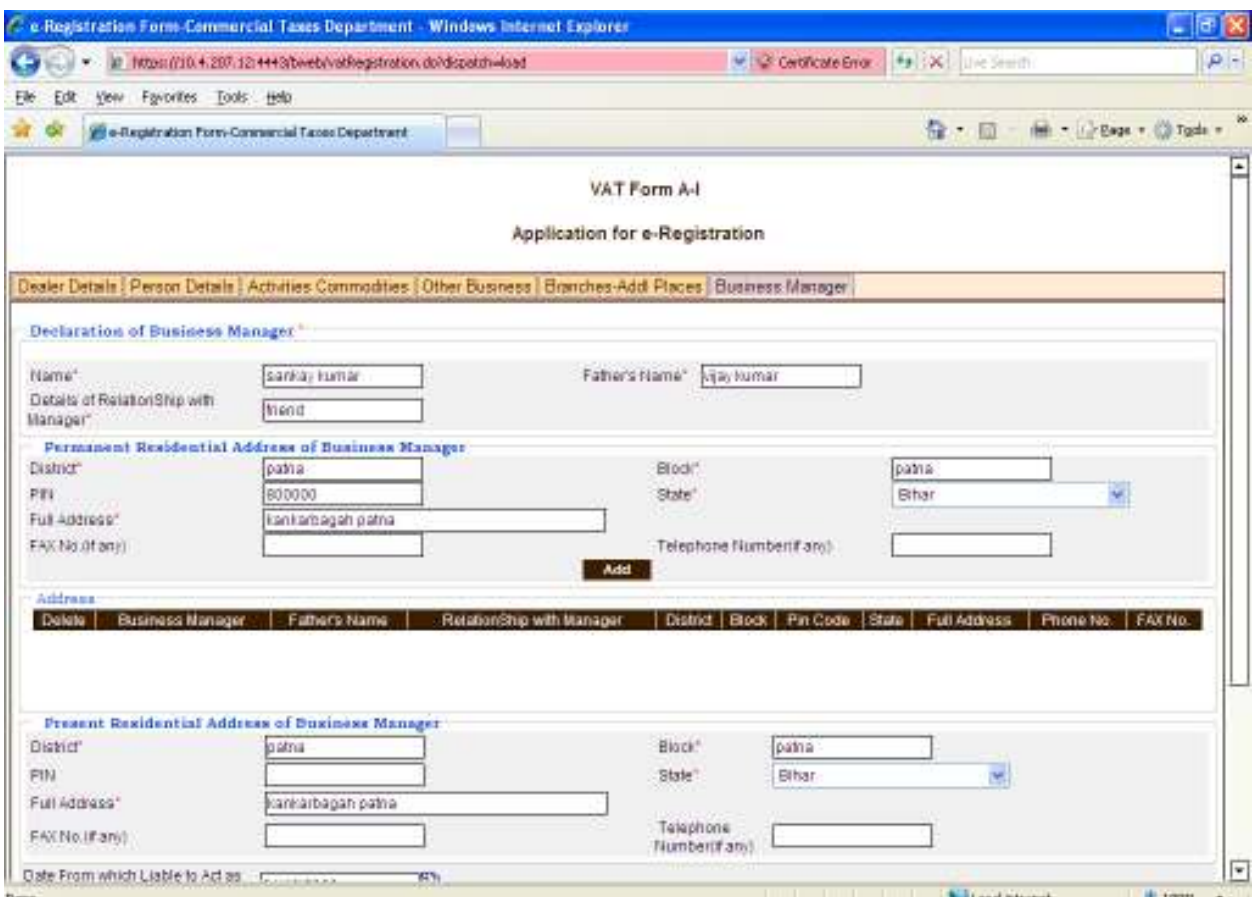

Business Manager Tab.

 $\rightarrow$  Enter the details of the business manager if Manger appointed.

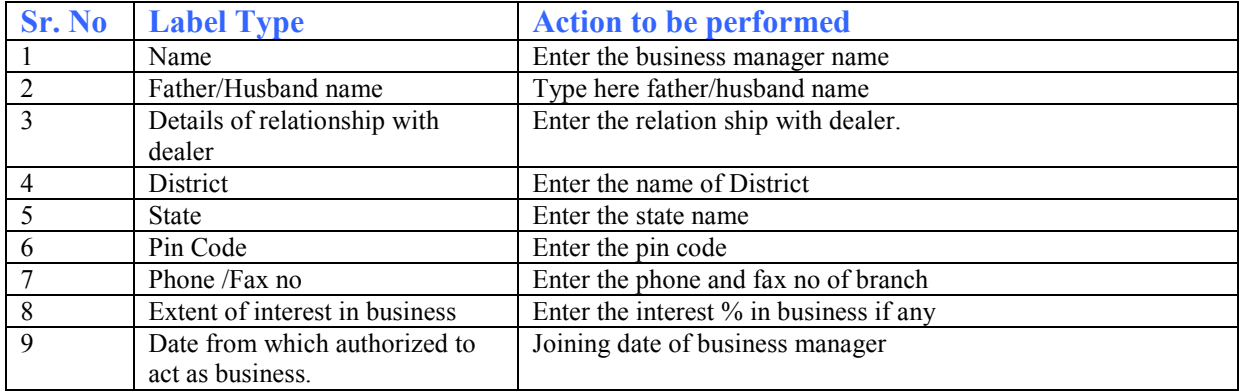

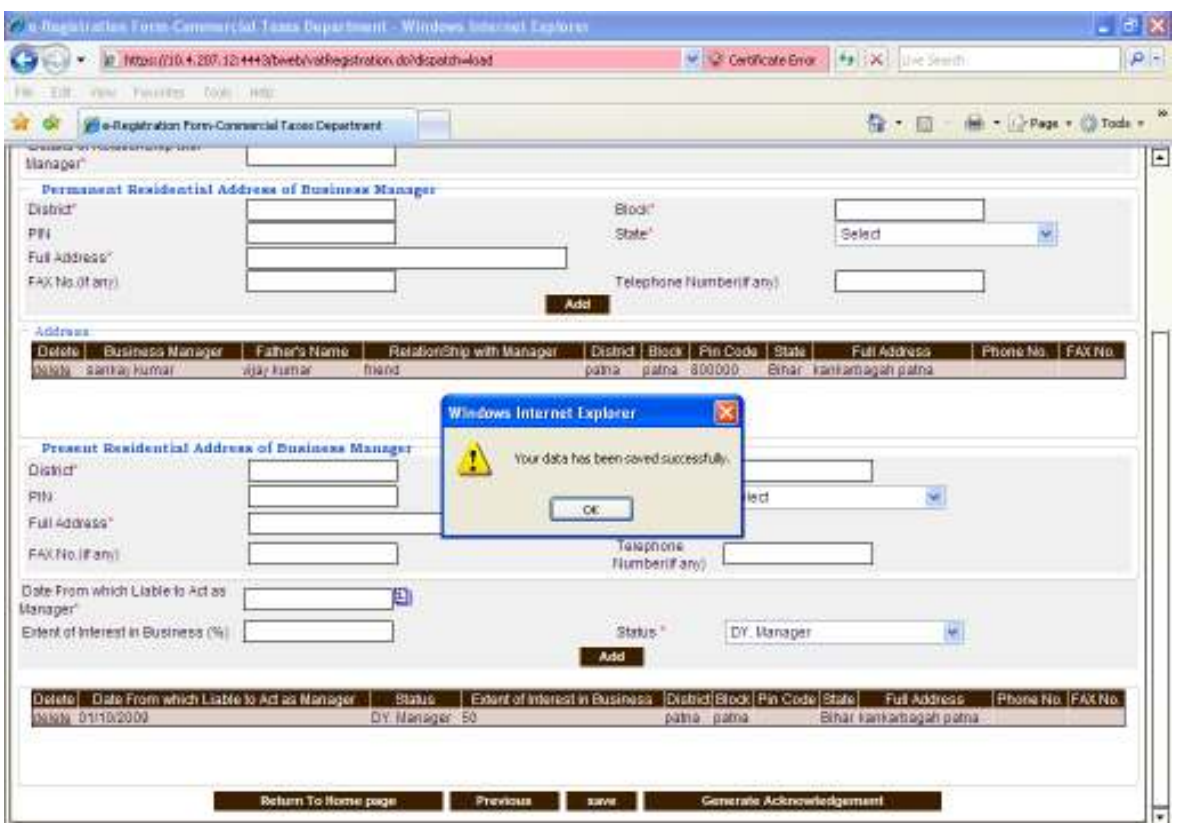

Business Manager Tab.

After enter the appropriate data , Click on save button, One alert will be displayed as "Your Data has been saved successfully" click on yes button.

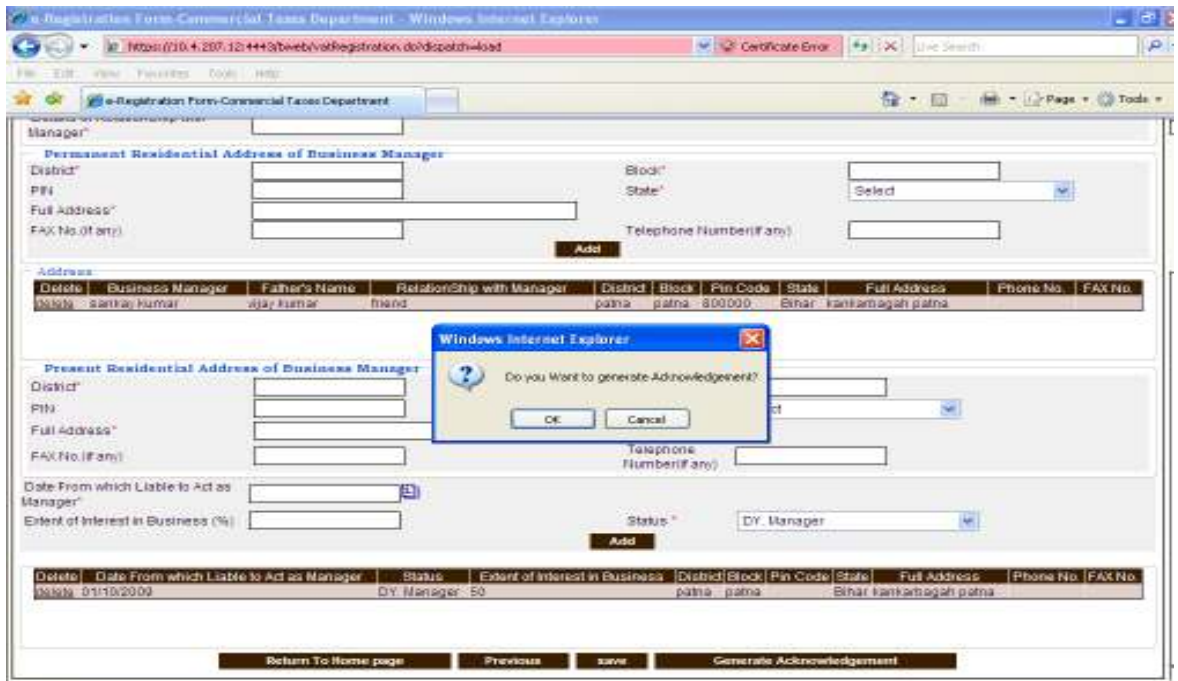

#### Business Manger Page

> Click on Generate Acknowledgement button, new Screen will be appear as below

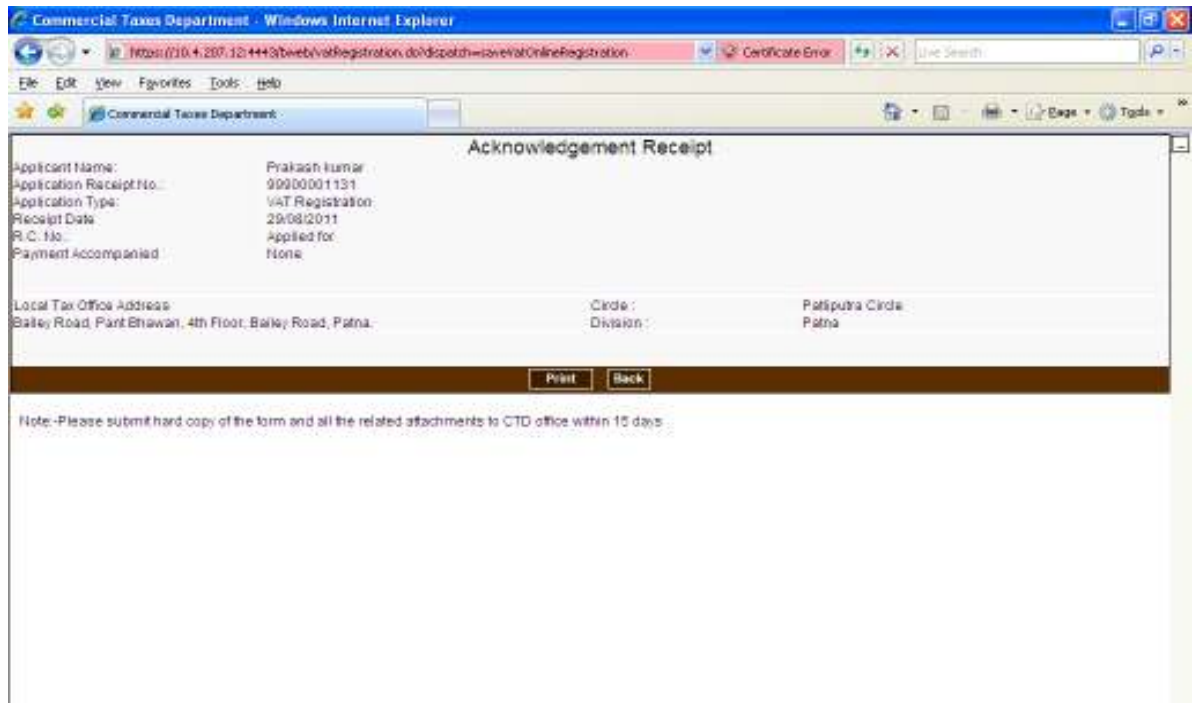

#### Acknowledgement No Page

 $\rightarrow$  Click on print button and take the print out of Acknowledgement receipt.

If you are unable to complete VAT online registration continuously you can save in the Detail Data Entry.

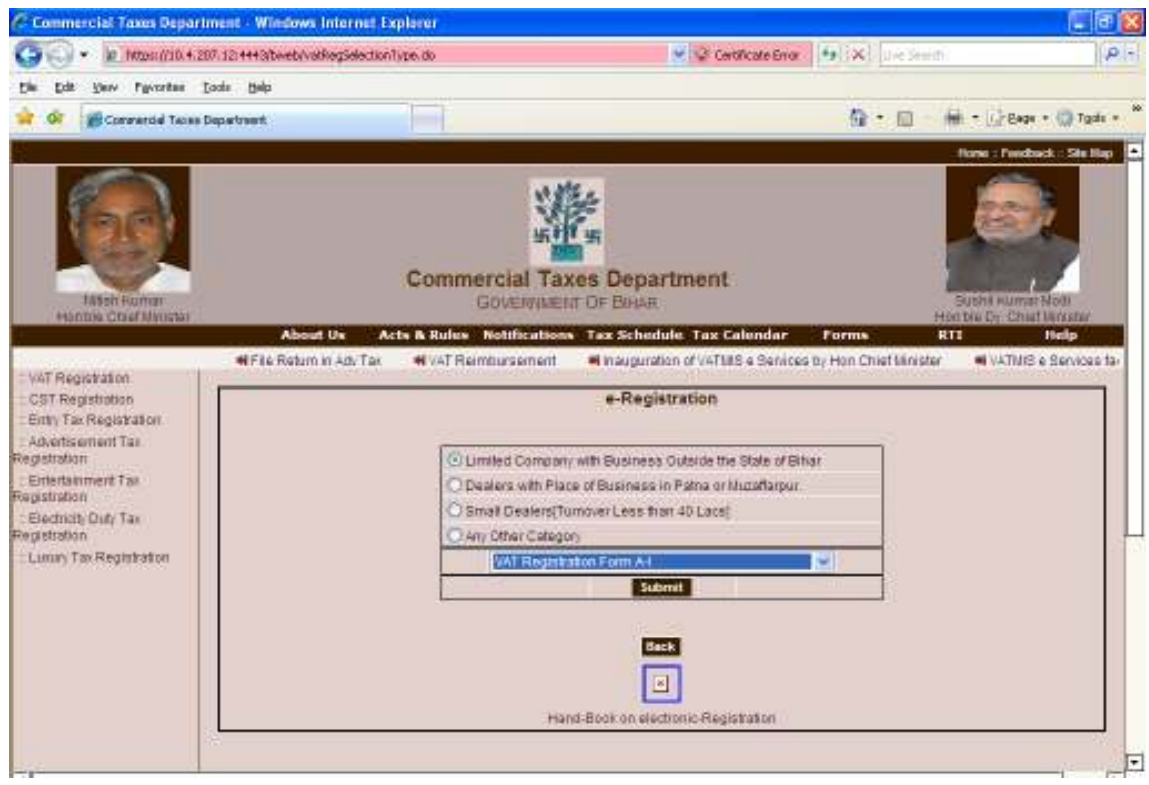

## VAT Registration Page

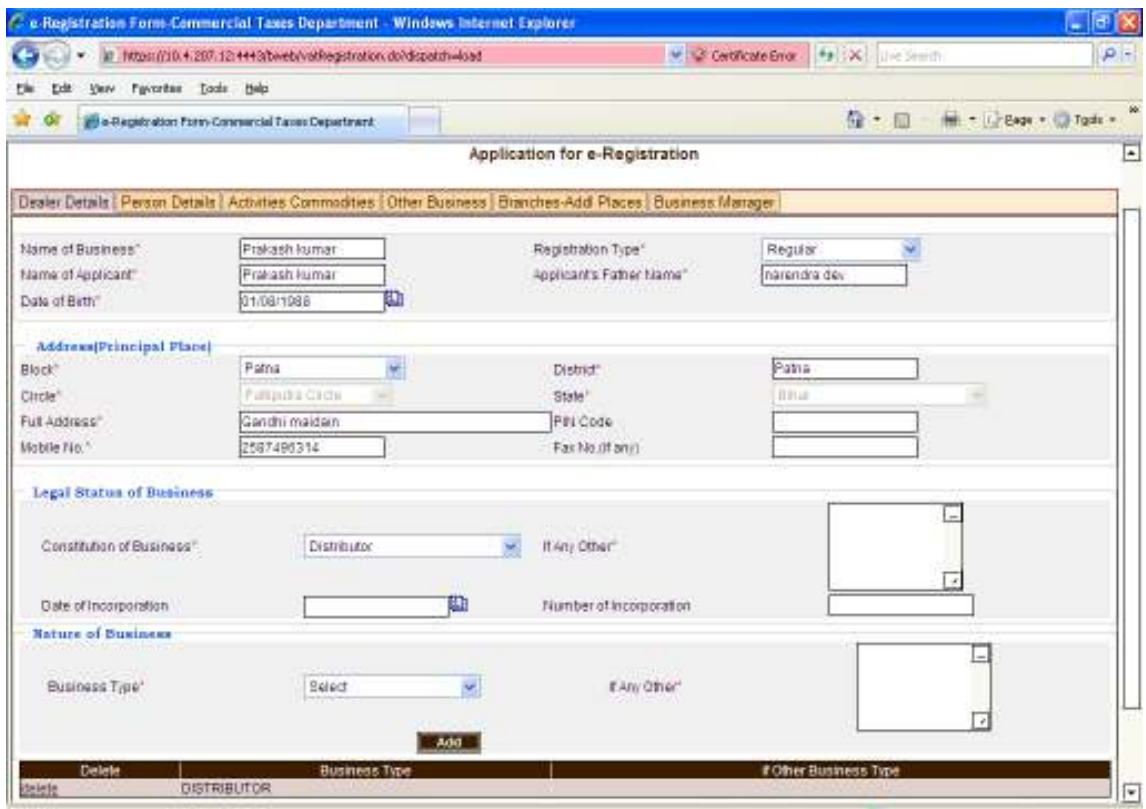

Dealer Detail tab

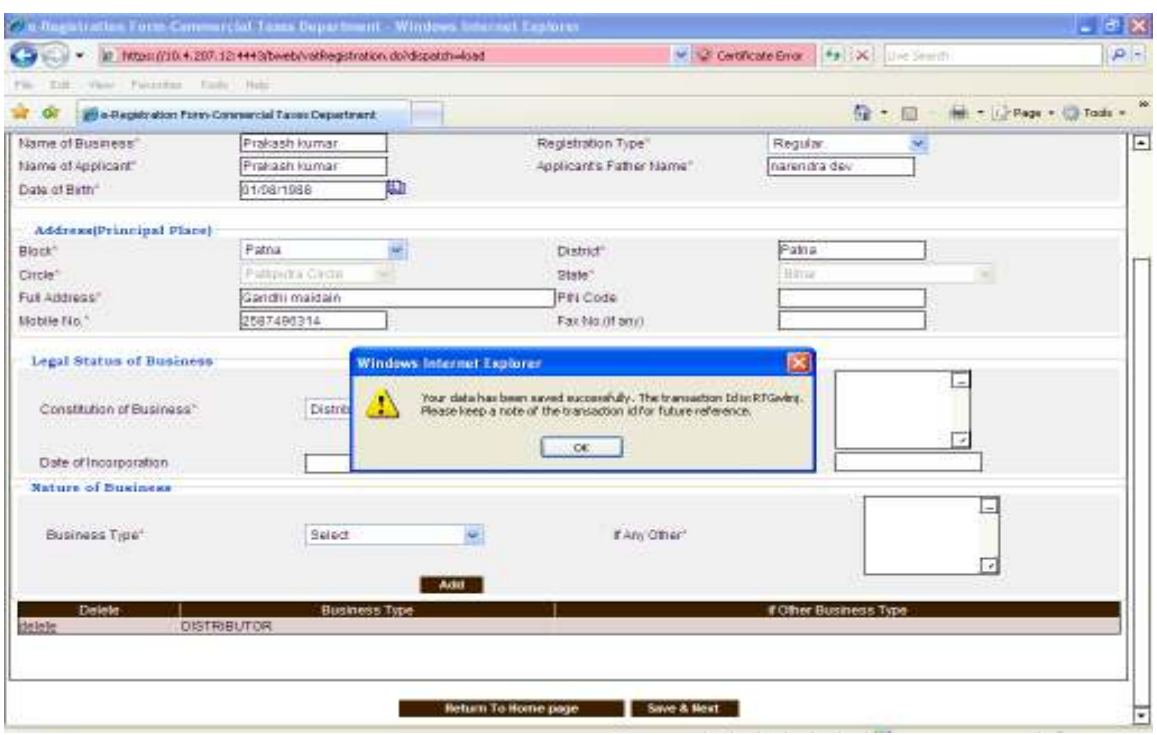

- $\rightarrow$  Make details data entry then click on save button, One alert will be displayed as "Your" data has saved successfully The Transaction Id :XXXXXXX. Please Keep a note of the transaction if for future reference."
- $\rightarrow$  Click on ok button and note that generated number. For further access the same entry.

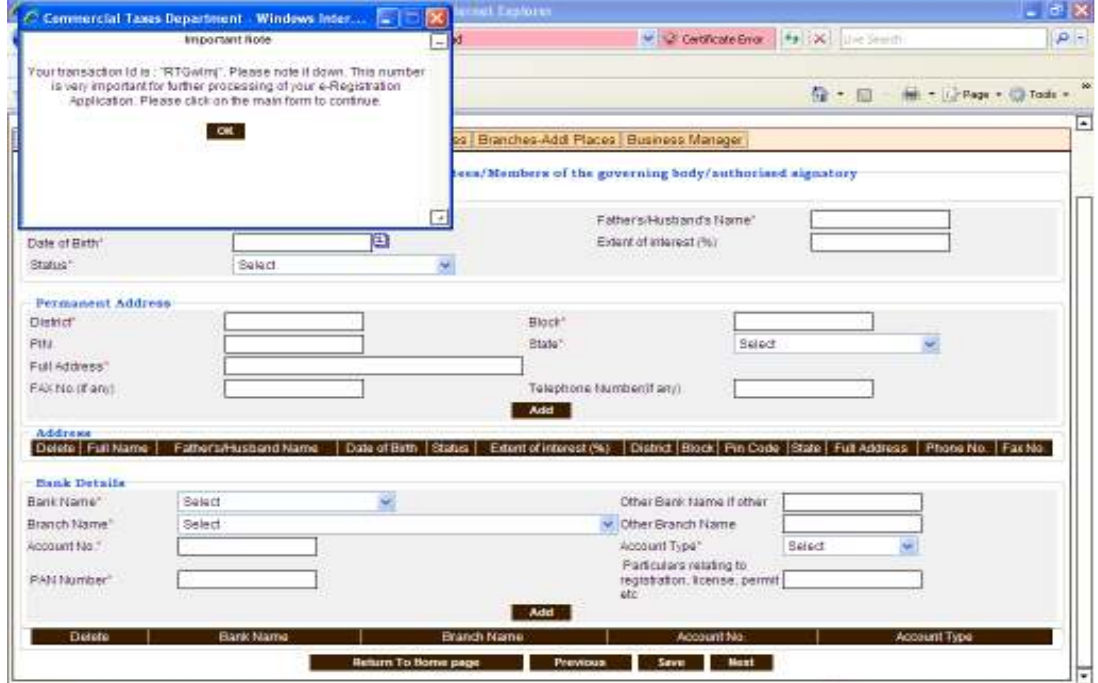

Select "Continue with Previously filled VAT Form A-1", enter transaction id and click on submit button.

 $\rightarrow$  You can direct reach on that place where you made interim save.

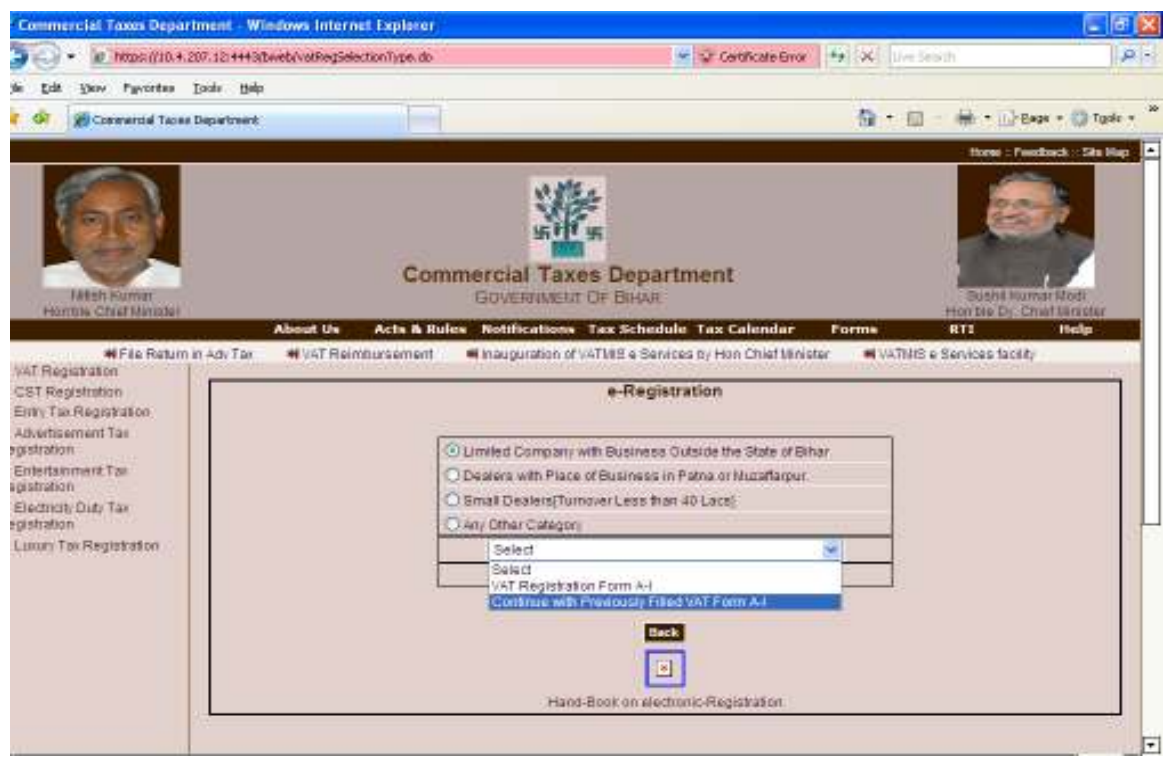

Screen for e-Registration

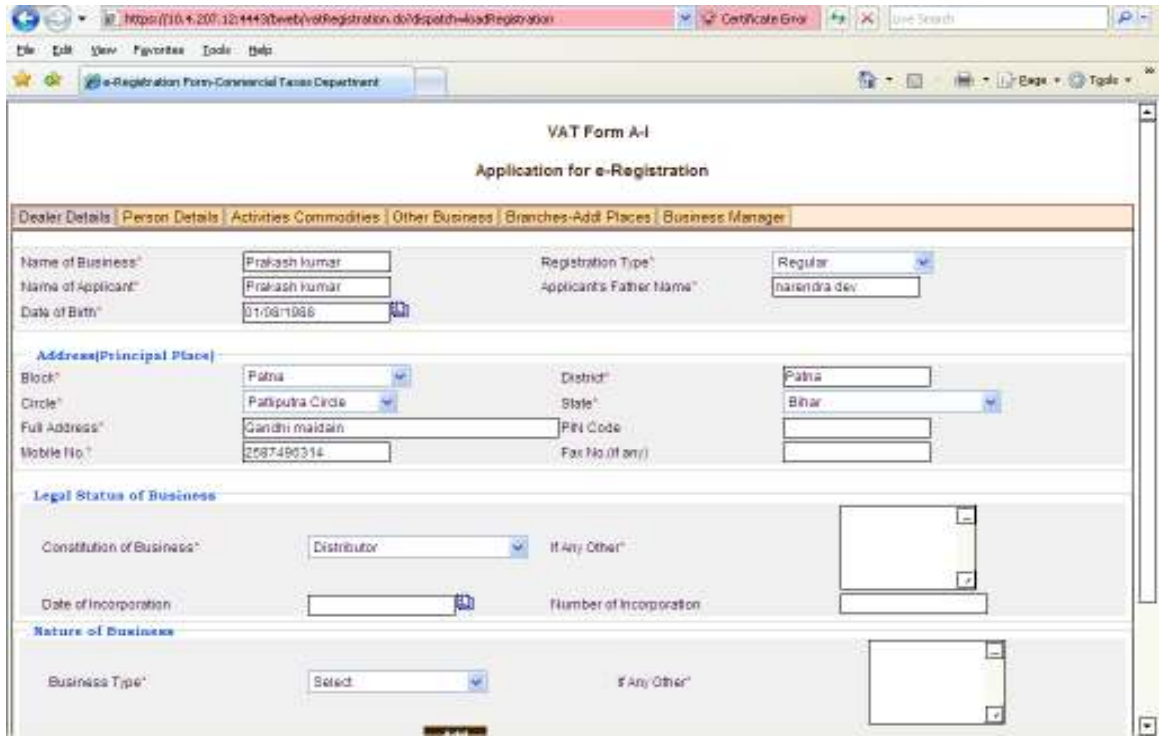

 $\rightarrow$  Follow the above process for registration.

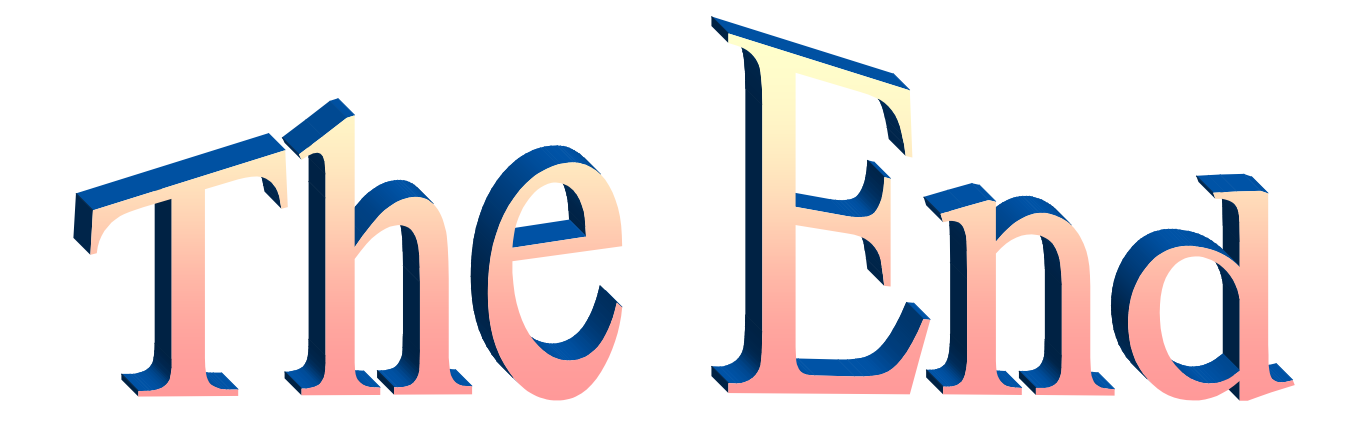